# **Recall Ablauf Salewa Alp Trainer 2 für Endkunden**

#### **Schritt 1:**

Um mit dem Recall Prozess zu beginnen, benötigen Sie ein gültiges Konto auf [https://www.salewa.com/.](https://www.salewa.com/) Wenn Sie bereits ein Konto haben, versuchen Sie bitte, sich wie auf dem Screenshot einzuloggen:

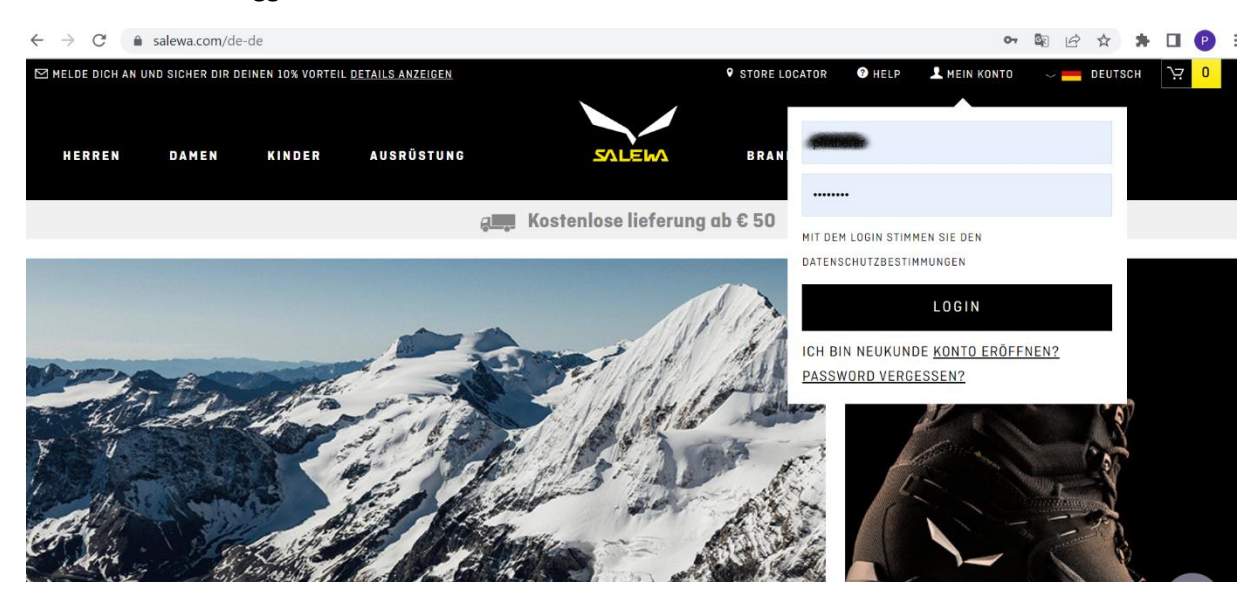

Wenn Sie noch kein Konto haben, können Sie ganz einfach ein neues Konto erstellen, indem Sie hier alle Felder ausfüllen:

USA und Kanada:<https://www.salewa.com/en-us/account>

Alle anderen Länder:<https://www.salewa.com/account>

Bitte stellen Sie sicher, dass Sie die richtige Adresse angeben, da Ihr Ersatzprodukt dorthin versandt wird.

## **Schritt 2:**

Sobald Sie über ein gültiges Konto verfügen, gehen Sie bitte zum Serviceportal und melden Sie sich mit den in Schritt 1 erhaltenen Anmeldedaten an.

<https://serviceportal.oberalp.it/>

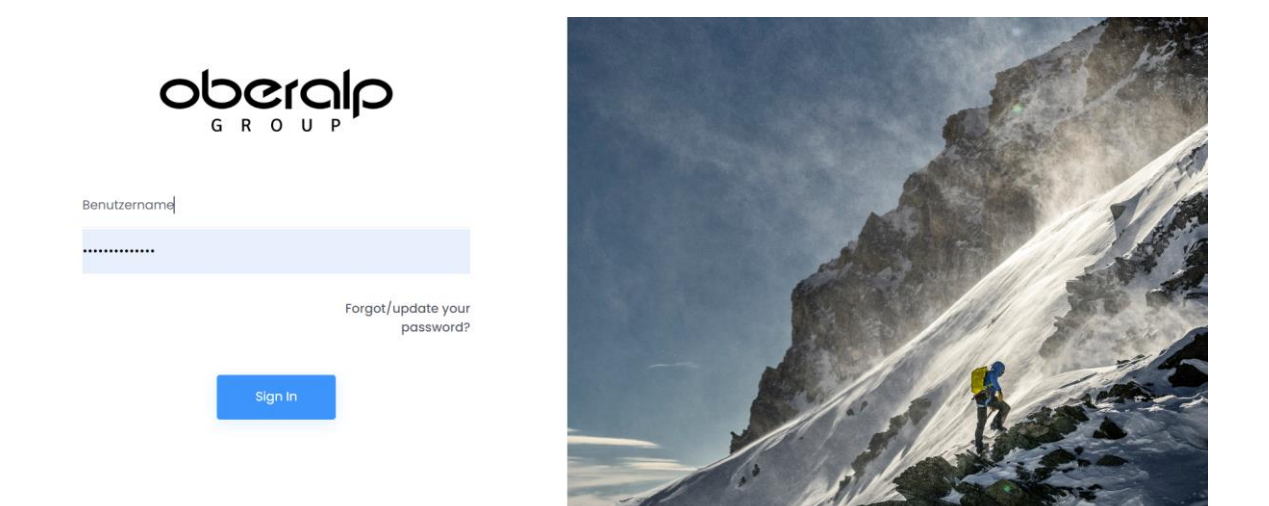

## **Schritt 3:**

Nach erfolgreichem Login klicken Sie bitte auf Salewa und gehen dann auf Service > Rückrufe > Meine Reklamationen.

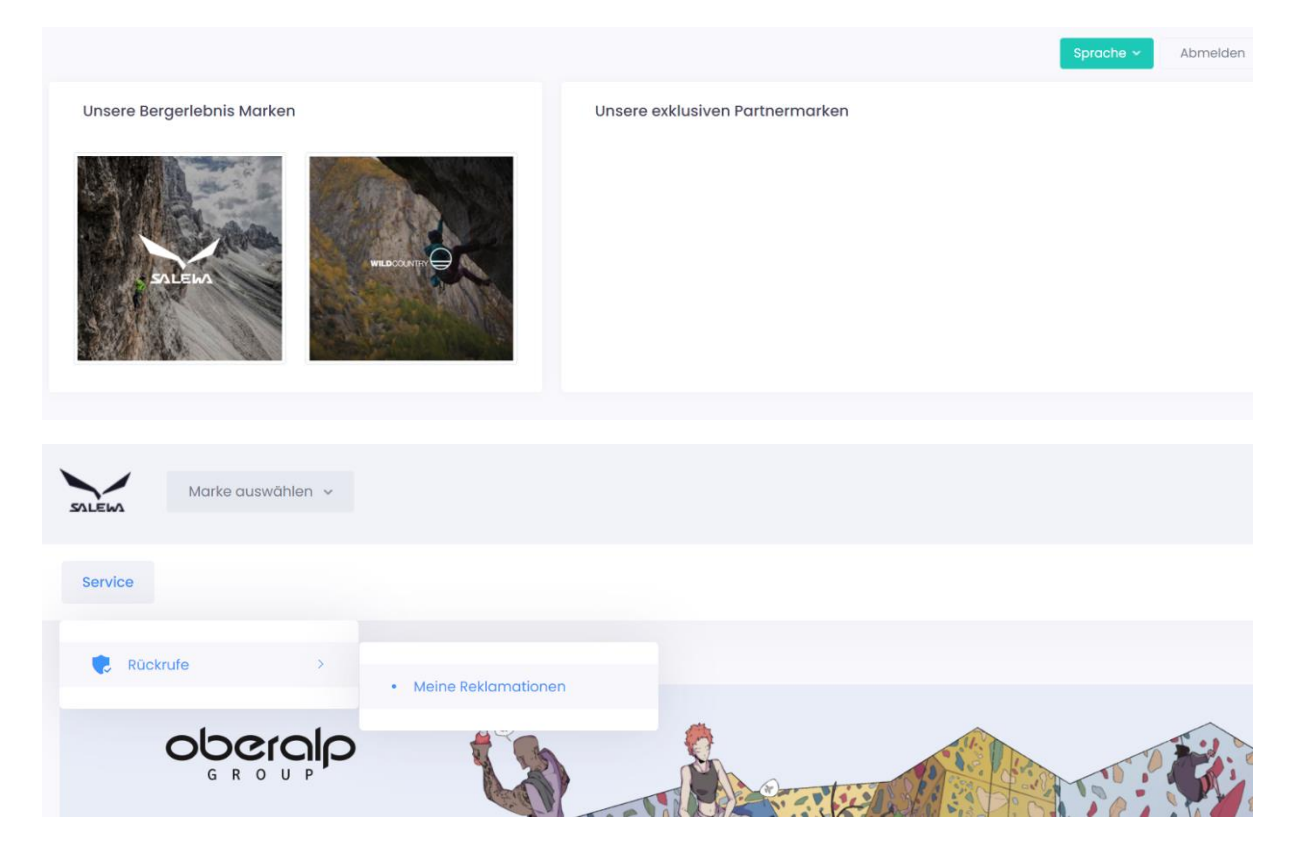

## **Schritt 4:**

Klicken Sie auf "Neue Reklamation anlegen...".

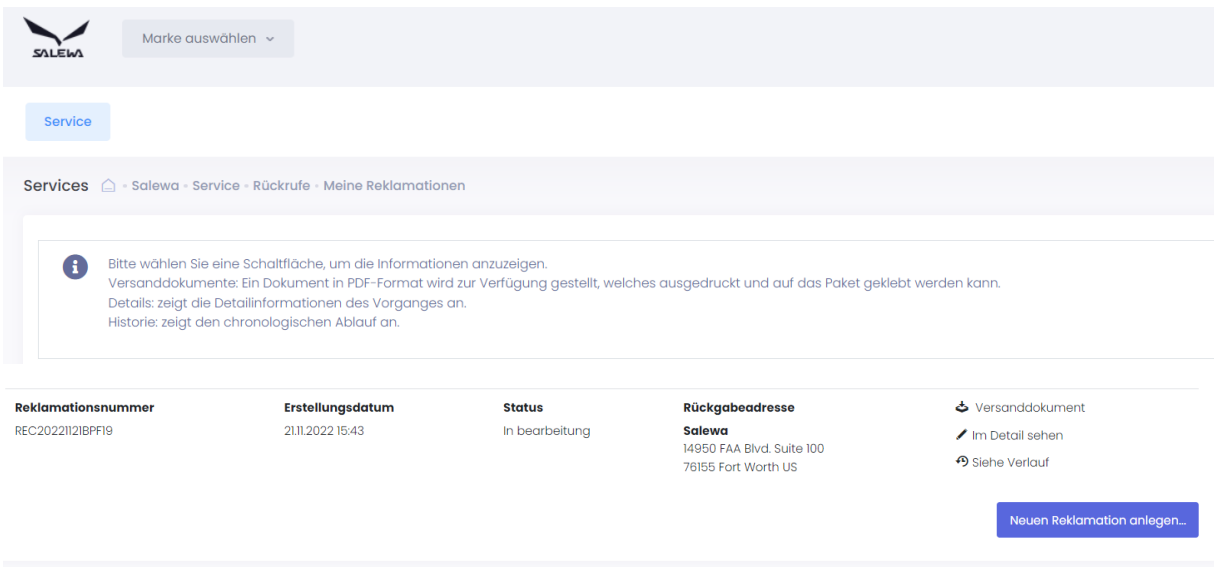

Sie befinden sich nun auf der Seite, auf der Sie Ihre Schuhe zurückgeben und ein neues Paar anfordern können, indem Sie auf "Neue Reklamation anlegen" klicken. Hier finden Sie auch die wichtigsten Informationen wie den Sicherheitshinweis, die häufig gestellten Fragen und alle Informationen über die zurückgerufenen Produkte.

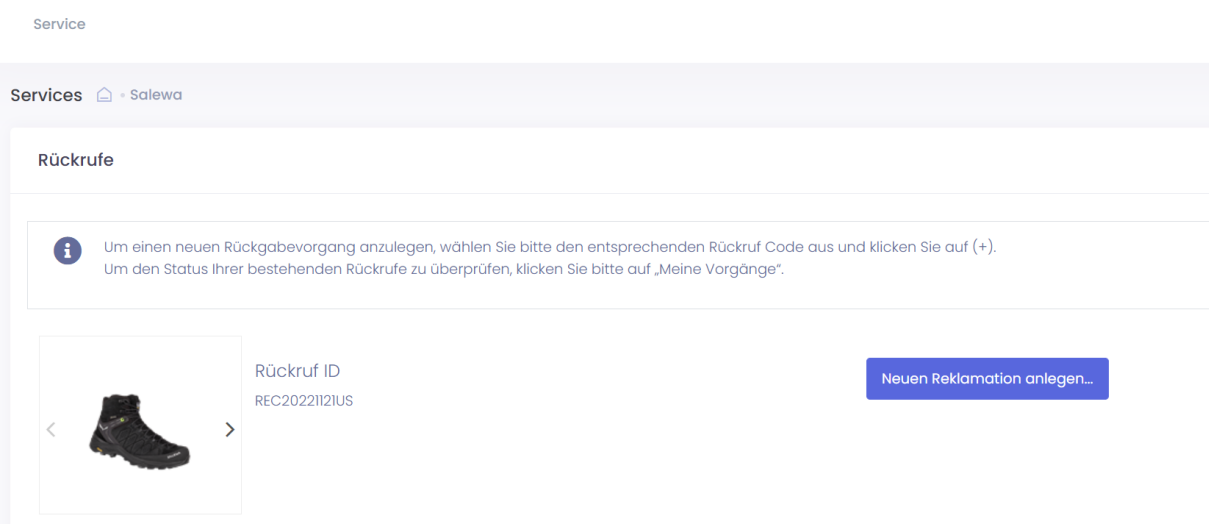

**Schritt 5:**

1. Wählen Sie in der linken Spalte das Produkt, die Farbe und die Größe, die Sie uns zurücksenden. Um den richtigen Produktcode und Farbcode zu erkennen, überprüfen Sie bitte das interne Etikett an der Zunge, wie auf dem Foto unten.

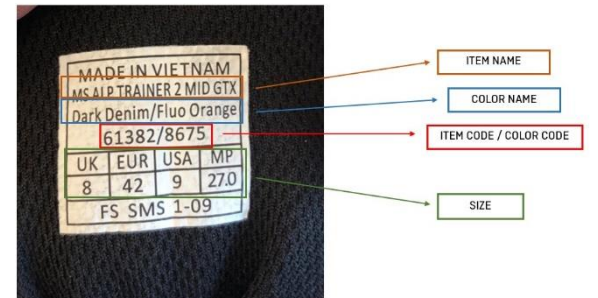

- 2. Geben Sie in der mittleren Spalte die Anzahl der Produkte an, die Sie zurückgeben möchten (in der Regel eines).
- 3. Wählen Sie in der rechten Spalte das Produkt, die Farbe und die Größe des Ersatzmodells, das Sie erhalten möchten. Achten Sie bitte auf den Code des Artikels, den Sie auswählen, denn es gibt sowohl Herren- (MS) als auch Damenmodelle (WS).
- 4. Wenn Sie mit der Auswahl fertig sind, klicken Sie auf "Reklamation senden".

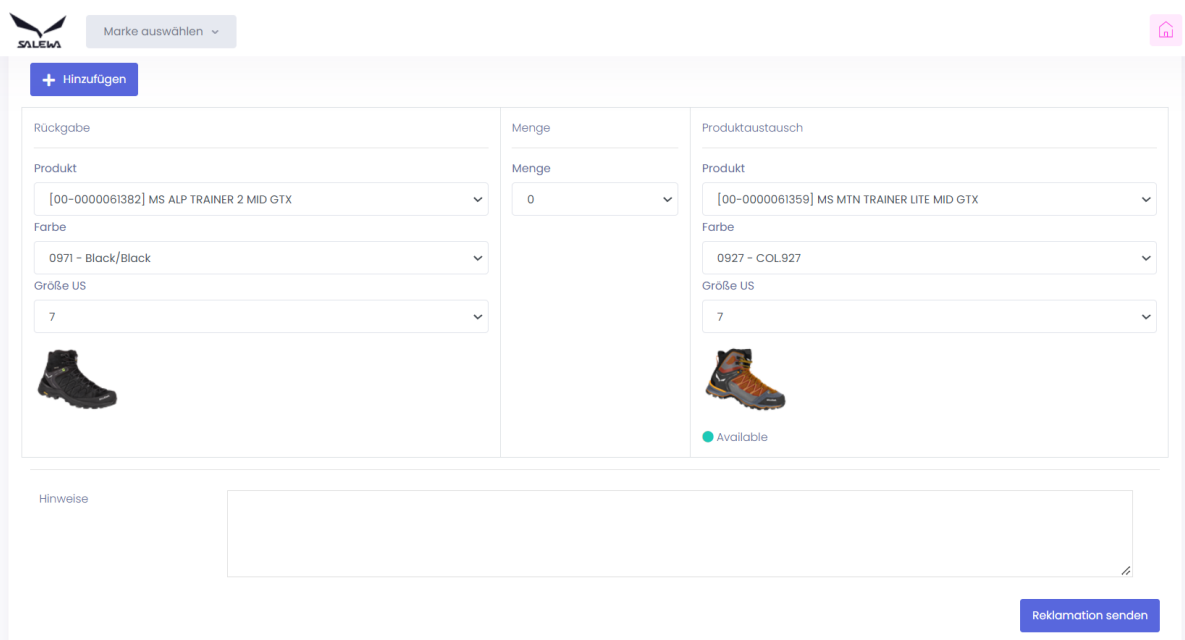

5. Wenn Sie mehr als ein Produkt zurückgeben möchten, klicken Sie auf die Option "+ hinzufügen".

#### **Schritt 6:**

Sobald Ihre Reklamation erfolgreich eingereicht wurde, müssen Sie das Versanddokument ausdrucken:

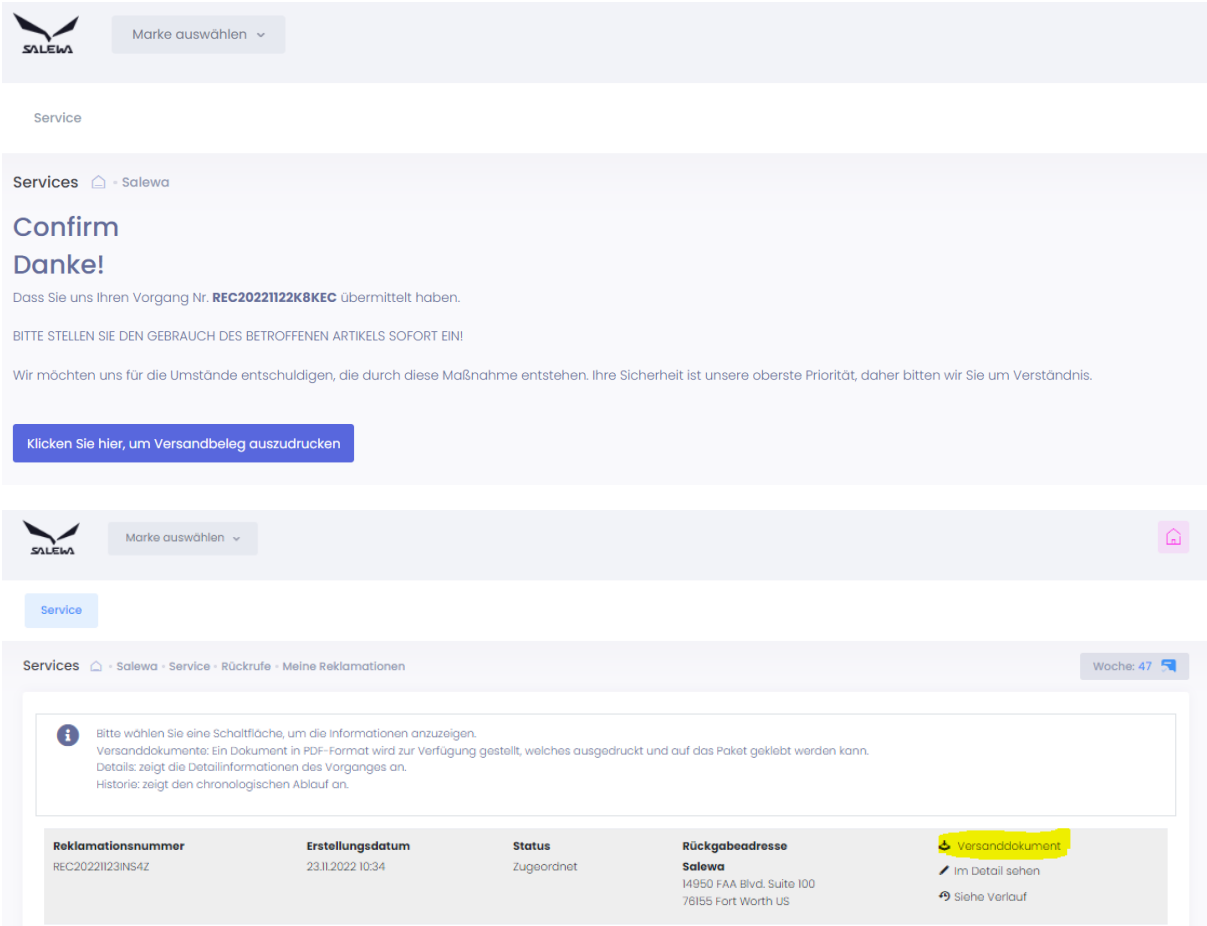

## **Schritt 7:**

Drucken Sie die PDF-Datei aus, und bereiten Sie das Paket wie in der Anleitung beschrieben vor.

## **Schritt 8:**

Sobald Ihr Paket eingegangen ist, erhalten Sie eine Benachrichtigung per E-Mail.